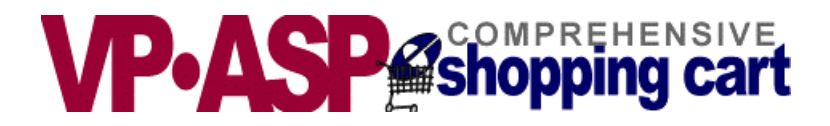

# **VP-ASP Shopping Cart**

# **Installation**

**Trouble Shooting**

# **Version 4.50**

**July 8, 2002**

Copyright Virtual Programming Pty Ltd PO Box 1715 Tuggeranong, ACT 2901 Australia [support@vpasp.com](mailto:support@vpasp.com) [www.vpasp.com](http://www.vpasp.com/)

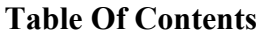

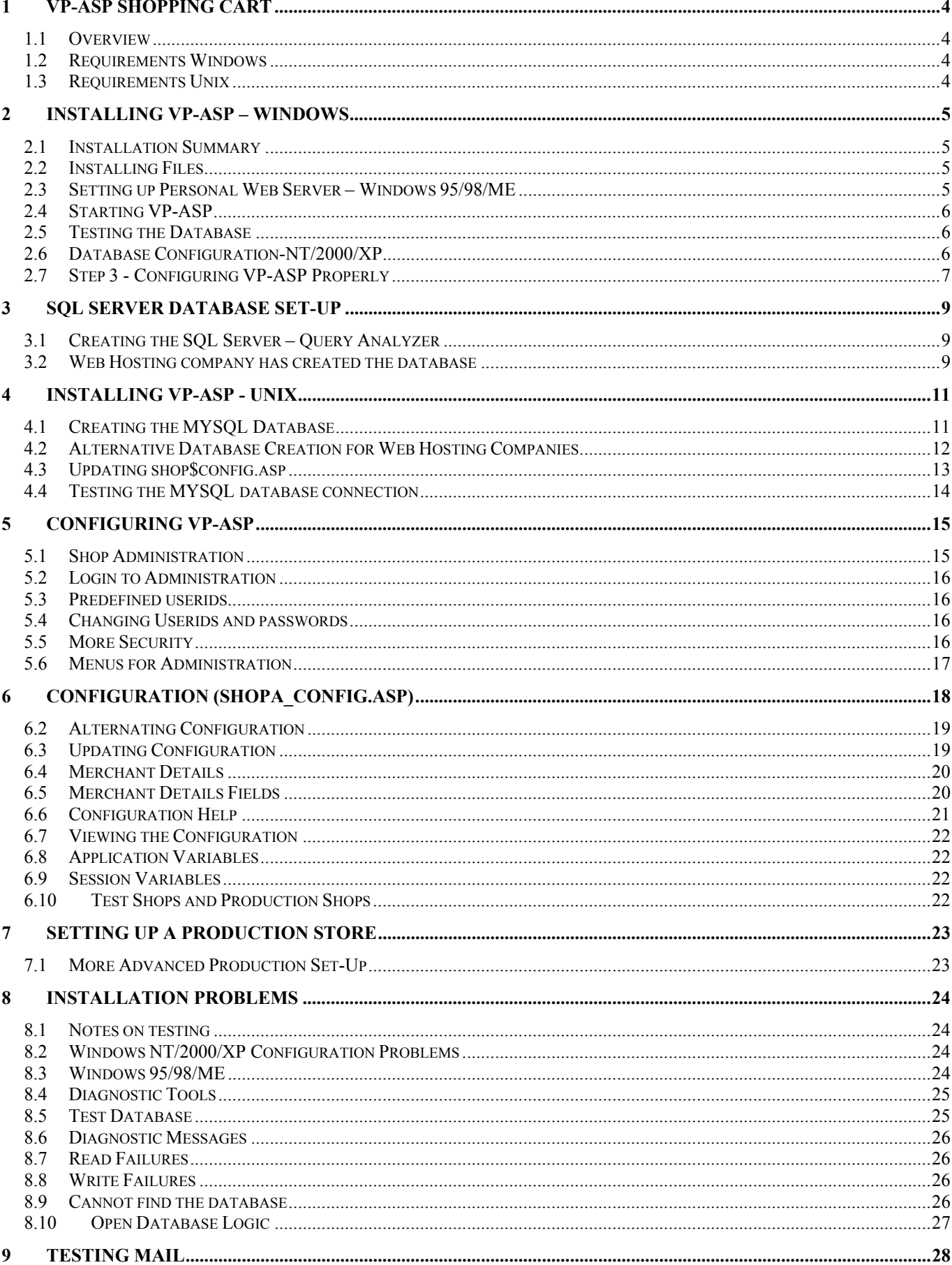

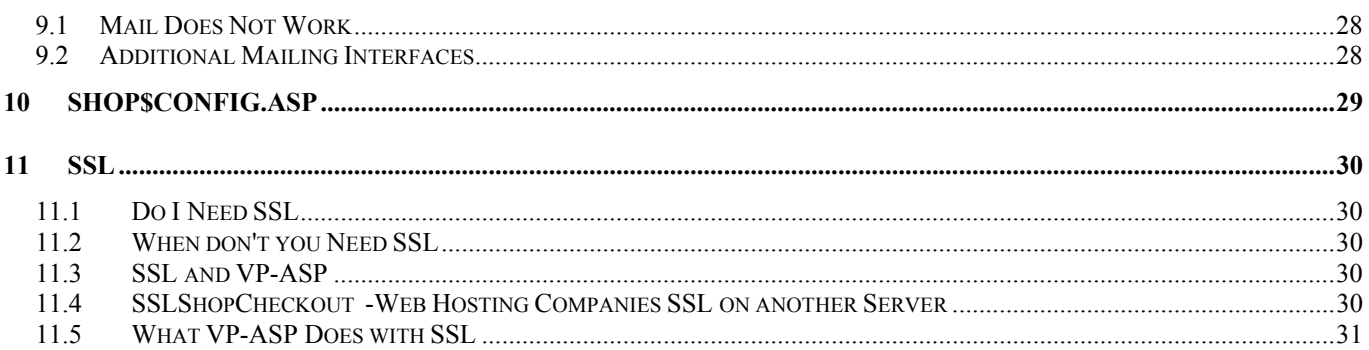

# <span id="page-3-0"></span>**1 VP-ASP Shopping Cart**

Thank you for purchasing the VP-ASP Shopping Cart. This guide will help you install and trouble shoot problems on Windows and Unix.

VP-ASP is composed of a number of Active Server Page (ASP) files. Active Server Pages consist of a mixture of normal HTML and program logic. The database is used to store product information, customer information and orders and other information.

#### <span id="page-3-1"></span>*1.1 Overview*

VP-ASP Documentation is divided into four documents:

- **VP-ASP Merchant Guide -** this document tells you how to configure and use the VP-ASP Shopping Cart including adding products, display orders, updating tables.
- **VP-ASP Developer's Guide** has information related to altering VP-ASP colors, fonts and look and feel. This manual also includes taxes, shipping, discounts and other related issues
- **VP-ASP Installation and Trouble Shooting** has information for setting up your database, installing VP-ASP files and general testing and security issues.
- **VP-ASP Option Package** has information related to the VP-ASP Option Package. This includes gift certificates, discount coupons, affiliates, order tracking, html mailing, projects, product reviews, gift registry and auto generation of html pages.

#### <span id="page-3-2"></span>*1.2 Requirements Windows*

VP-ASP requires a server capable of running Active Server Pages. These servers include Microsoft Personal Web Server on Windows 95/98/ME and Microsoft IIS on Windows NT/2000/XP. Personal Web Server (PWS) is supplied free by Microsoft and is included on the Windows 98 CDROM.

VP-ASP uses a Microsoft Access database. An Access 2000 database has been supplied. You do not need to install Microsoft Access or Microsoft Office to use the VP-ASP Shopping Cart. An Access 2002 or Access 97 database can also be used. Some later versions of Microsoft 2000 and XP do not support Access 97 databases.

#### <span id="page-3-3"></span>*1.3 Requirements Unix*

VP-ASP Unix requires a server have Chilisoft ASP installed. This product is supplied by [www.chilisoft.com.](http://www.chillisoft.com/) It also requires that you use MYSQL a database.

# **When setting up your production shop please READ THE SECTION ON Security in the Developer's Guide**

## <span id="page-4-0"></span>**2 Installing VP-ASP – Windows**

This section tells you how to install VP-ASP and get it up and running within a few minutes. This section is for Windows only. If you have Unix, please read the section, Install VP-ASP – Unix.

#### <span id="page-4-1"></span>*2.1 Installation Summary*

When you receive VP-ASP it will be in the form of a zip file. You will need a utility such as WinZip to uncompress the one file into 100+ html, ASP files and images. All are stored in a single directory.

The installation steps include:

- 1. Unzip the file into any directory on your computer.
- 2. Configure Windows Personal Web Server or NT/2000/XP IIS.
- 3. Update file **shop\$config.asp** to tell VP-ASP where you database resides. This is not necessary for Personal Web Server under Windows 95/98/ME.
- 4. Update the Shop Configuration using the VP-ASP administration system.

#### <span id="page-4-2"></span>*2.2 Installing Files*

1. Create a subdirectory under your current web site called "shopping". Using the Windows File Manager

2. Unzip all files into the shopping sub-directory. You will need a tool such as Winzip to unzip the files.

#### **You have finished the file installation section.**

VP-ASP is now installed. There are no EXE files or system modifications.

#### <span id="page-4-3"></span>*2.3 Setting up Personal Web Server – Windows 95/98/ME*

If you are running Windows 95/98, VP-ASP needs Personal Web Server installed on your PC. If you have not installed it, do so now. It is available free on the Windows 98 CD or can be downloaded from the web for Windows 95.

If you have Windows ME see our FAQ at [www.vpasp.com/virtprog/info/faq\\_windowsme.htm](http://www.vpasp.com/virtprog/info/faq_windowsme.htm) If you have Windows XP Home, see [www.vpasp.com/virtprog/info/faq\\_windowsxp.htm](http://www.vpasp.com/virtprog/info/faq_windowsxp.htm)

Personal Web Server is NOT FrontPage Server. If you have Personal Web Server running there will be a small icon on your task bar and when you click it, up will pop Personal Web Manager.

#### *2.3.1 Configuring Personal Web Manager*

Let's assume you just want to test VP-ASP on your local PC.

- 1. Unzip it into a directory called c:\webs\shopping. It can be installed anyplace on your hard disk this is just an example.
- 2. Now start the Personal Web Server Manager (on Windows 98 it is a little icon on your toolbar).
- 3. Go to Advanced Tab
- 4. Click ADD a new virtual directory Type VPASP as the alias name

Either browse or enter c:\webs\shopping as the physical location (or wherever you unzipped VP-ASP).

#### **Personal Web Server is now configured**

See [http://www.vpasp.com/virtprog/info/faq\\_pws.htm](http://www.vpasp.com/virtprog/info/faq_pws.htm) for more information.

### <span id="page-5-0"></span>*2.4 Starting VP-ASP*

VP-ASP should now work on Windows 95/98 if Personal Web Server is installed or Windows NT/2000 using any IIS supporting ASP.

For Personal Web Server simply type:

#### <http://127.0.0.1/shopping>

What you are doing is going to a web server, but the server is your own PC.

The 127.0.0.1 is Microsoft's Magic Number for Personal Web Server (PWS) on your own PC.

Now all the functions of VP-ASP should work. Click on categories to see the demo store categories.

#### <span id="page-5-1"></span>*2.5 Testing the Database*

The most common problem you will run into is that the database cannot be either read or written or both. Run our diagnostic tool shopdbtest.asp. If an error occurs please go to our FAQ at [http://www.vpasp.com/virtprog/info/faq\\_setup.htm.](http://www.vpasp.com/virtprog/info/faqsetup.htm) Just about every known set-up related problem is listed there with points back to Microsoft Knowledge Base articles.

If you are using a web hosting company, they will normally provide a database directory where you must move the access database. After you move it, 1 line in the configuration file "xdblocation" needs to be changed to tell VP-ASP where you moved the database. See Database configuration below.

#### *2.5.1 Other Hints*

What you DON'T need to run VP-ASP

You do NOT need Microsoft Access installed on your PC. You do NOT need Microsoft Office installed on your PC

#### <span id="page-5-2"></span>*2.6 Database Configuration-NT/2000/XP*

The most common help request we receive is the message below. This message means that VP-ASP cannot open the database.

#### **ADODB.Recordset error '800a0e7d'**

The application requested an operation on an object with a reference to a closed or invalid Connection object.

/webs/vpasp/shopdisplaycategories.asp, line 33

#### *2.6.1 Fixing this problem*

We have created a FAQ at [http://www.vpasp.com/virtprog/info/faq\\_setup.htm](http://www.vpasp.com/virtprog/info/faq_setup.htm) [http://www.vpasp.com/virtprog/info/faq\\_xpsetup.htm](http://www.vpasp.com/virtprog/info/faq_setup.htm)

This is a list of all the types of Windows NT/2000/98/XP configuration problems that have been reported to us. It also links back to Microsoft knowledge base articles related to NT/2000/XP configuration.

Our shopdbtest.asp (diagnostic tool) tests if the directory has been set-up correctly to read and write the database.

#### <span id="page-6-0"></span>*2.7 Step 3 - Configuring VP-ASP Properly*

This information is to assist you in configuring the VP-ASP web application installed on your Web Server. All the settings required for VP-ASP operation are in a single file shop\$config.asp. The relevant settings are as follows. It describes

Access Database ODBC (DSN connection) SQL Server

#### *2.7.1 Configuring Access DSNless connection (default)*

The directory in which the Shopping450.mdb file is placed must have read/write permissions set for IUSR\_MachineName.

The shop\$config.asp settings should be as follows:

```
const xDatabase="shopping450" 'Database name
const xdblocation="..\yourpathtodatabase"
const xdatabasetype=""
```
We recommend that the database directory is outside of web space as this prevents hackers from downloading the database via a web browser. Most web hosting companies make their directories read only. You may have put the database into the same directory as the scripts and therefore the database cannot be written to. Most web hosting companies that deal with databases on a regular basis know this and provide a separate directory for the database. This means on production systems the database cannot be in the same directory as the rest of VP-ASP.

#### *2.7.2 Configuring Access DSNless (physical address)*

Access Database, using the DRIVE option. If you simply want to point to the exact physical location of the directory holding the database.

The shop\$config.asp settings should be as follows:

```
const xDatabase="shopping450"
const xdblocation="c:\physicalpath"
const xdatabasetype="Drive"
```
#### *2.7.3 Configuring ODBC (DSN connection)*

Some web hosting companies prefer you to use a DSN or ODBC connection to the database. If this is the case a system DSN needs to be configured. You will be supplied a DSN name by your web hosting company.

The shop\$config.asp settings should be as follows:

```
const xDatabase="DSN=yourdsname"
const xdblocation="" 'Not required
const xdatabasetype="ODBC"
```
Please run the diagnostic tool shopdbtest.asp and make sure the database can be read and written.

#### *2.7.4 Configuring SQL Server*

This is for direct connection to SQL Server. The shop\$config.asp settings should be as follows: const xDatabase="shopping450" 'Database name const xdblocation="" 'Not Required const xdatabasetype="SQLServer" ' SQLServer const xSQLUser="youruserid" ' SQL Server user const xSQLPwd="yourpassword" ' SQL Server password const xSQLServer="www.yourserver, com" ' SQL Server name or IP address

# <span id="page-8-0"></span>**3 SQL Server Database Set-up**

SQL Server is a complex software product. From the VP-ASP point of view it is very simple to use. However the understanding of SQL Server tools and using them properly is out of scope of this manual. We have tried to make the set-up of SQL as easy as possible.

The steps in using SQL Server are:

- Create the SQL Server database. We supply a script called **sqlservershopping.sql** to do that.
- Add the VP-ASP Tables
- Load the configuration table with default values
- Optionally add the demo shop

#### <span id="page-8-1"></span>*3.1 Creating the SQL Server – Query Analyzer*

The database needs to be created using SQL Server Query Analyer or your web hosting company sometimes creates the database for you. Query Analyzer comes as part of the Microsoft SQL Server Product and is not supplied by VP-ASP.

#### • **YOU CANNOT USE THE UPSIZING WIZARD TO BUILD VP-ASP TABLES**

#### *3.1.1 Query Analyzer Creation*

Simply start Query Analyzer. Open the file **sqlservershopping.sql** and run the script. It should take about ten seconds.

#### *3.1.2 Loading the Configuration File*

The next step is to load the default configuration options. These are in file **sqlserverconfig.sql.** Use Query Analyzer to open this file and run it. The VP-ASP default configuration has now been loaded and you are now finished creating the SQL Server Database.

#### *3.1.3 Loading Demo Shop*

This step is only necessary if you want to "play" with VP-ASP demo shop. Otherwise it is not necessary. Open File **sqlserverdemo.sql** and run it. This loads the database with the demo shop.

#### *3.1.4 Updating Shop\$config.asp*

The shop\$config.asp settings should be as follows:

```
Xdatabase="yourdatabasename"
xdatabasetype="SQLSERVER"
xSqlUser="youruserid"
xSQlpwd="yourpassword"
xSQLServer="www.yoursite.com" or IP Address in form "124.77.090.90"
```
#### <span id="page-8-2"></span>*3.2 Web Hosting company has created the database*

If your web hosting company has already created the database and you DO NOT have the ability to use Query Analyzer, then VP-ASP supplies a tool called convertsql.asp. This tool can be used to REPLACE query analyzer for doing some tasks. It cannot create the database.

It can build the tables and load the default configuration. It can also load the demo shop if required.

This utility has not been 100% verified on all versions of SQL Server. This tool uses files sqlcreate.txt and sqlcreatedemo.txt. If it does not work contact us and we may be able to help.

To use **convertsql**.**asp**, you must first tell VP-ASP where the empty SQL Server database is located by changing these lines in shop\$config.asp

#### *3.2.1 Shop\$config.asp and SQL Server*

Xdatabase="yourdatabasename" xdatabasetype="SQLSERVER" xSqlUser="youruserid" xSQlpwd="yourpassword" xSQLServer="[www.yoursite.com"](http://www.yoursite.com/) or IP Address in form "111.22.333.90"

#### *3.2.2 Building Tables and Loading the Configuration File*

The next step is to build the tables and load the default configuration options.

Now start **convertsql.asp** by typing the location where you installed VP-ASP

[www.yoursite.com/shopping/convertsql.asp](http://www.yoursite.com/shopping/convertsql.asp)

Type in the filename

**sqlcreate.txt**

You will see messages being displayed telling you the tables that are being created. If you get an error that the database cannot be read or written, check the shop\$config statements above. **The database is now ready to use.**

#### *3.2.3 Loading Demo Shop*

This step is only necessary if you want to "play" with VP-ASP demo shop. Otherwise it is not necessary. Use convertsql.asp and type in the filename **sqlcreatedemo.txt** and run it. This loads the database with the demo shop.

## <span id="page-10-0"></span>**4 Installing VP-ASP - Unix**

VP-ASP should be up and running in minutes. VP-ASP under Unix requires that your Unix/Linux system have Chilisoft ASP installed. [www.chillisoft.com.](http://www.chillisoft.com/) The major steps include:

- Create a subdirectory under your current web site called "shopping". It does not have to be called shopping, that is only a recommendation.
- Unzip all files into the shopping sub-directory
- Create the MYSQL database (see Creating MYSQL Database below)
- Add the demo data to the mysql database (see Adding Demo Data below)
- Update shop\$config.asp to tell VP-ASP where your database is located
- VP-ASP is ready to go and is installed

#### <span id="page-10-1"></span>*4.1 Creating the MYSQL Database*

The database can be created into two ways depending on whether you can use command level MYSQL or if your web hosting company has already created the database for you

#### *4.1.1 Command Level Creation of the database*

Assuming you have the ability to run MYSQL commands, the file mysqlcreate.txt has the commands necessary to create the database called "shoppingmysql450"

The actual database can be called anything you want. In our file it is called mysql450.

Edit the file mysqlcreate.txt and change the database name on these lines

```
drop database if exists mysql450;
create database if not exists mysql450;
use mysql450;
```
Then type at the command level:

 mysql < mysqlcreate450.txt The database and tables are now created. This only takes a few seconds.

#### *4.1.2 Loading the configuration table*

Now load the VP-ASP default configuration by typing:

mysql < mysqlconfig450.txt

The MYSQL database has now been created.

#### <span id="page-11-0"></span>*4.2 Alternative Database Creation for Web Hosting Companies*

If you are using a web hosting company, they may have created the database for you. You will probably not have command level privileges.

In this case you can do the following. Edit shop\$config.asp and change the following values

const xDatabase="mydatabasename" 'Database name<br>const xdatabasetype="MYSQL" ' Do not change this const xdatabasetype="MYSQL" ' Do not change this<br>const xSQLUser="myuserid" ' MYSQL Server userid const xSQLUser="myuserid" <br>
' MYSQL Server userid<br>
' MYSQL Server password<br/>" ' MYSQL Server password const xSQLPwd="mypassword" const xSQLServer="myql.myserver.com" ' SQL Server name or IP address

After updating shop\$config.asp, start the file convertsql.asp from your browser.

```
 http://www.mysite.com/shopping/mysqlcreate.asp
```
Type the file name **mysqlcreate450.txt**

It will try to connect to the database, add the VP-ASP tables. If successful it will list the commands being issued and tell you of a successful completion. This only takes a few seconds.

#### Create database: mysqlcreate450.txt Add Configuration: mysqlconfig450.txt Add Demo data: mysqldemo450.txt

**VP-ASP SQL** 

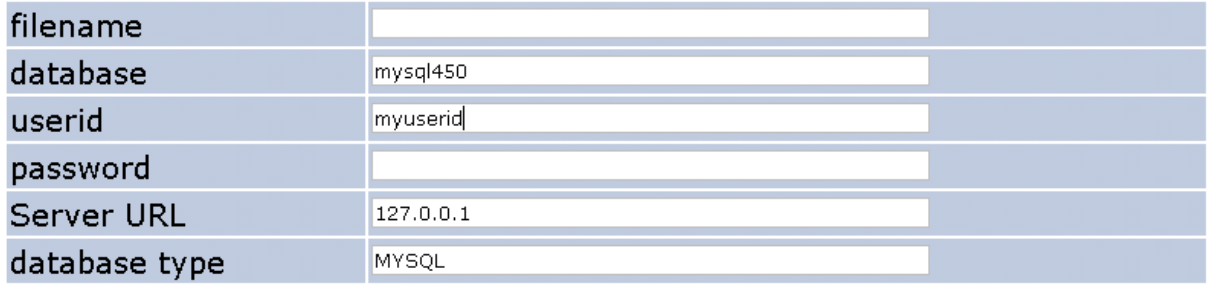

Convert

#### *4.2.1 Error Connecting to Database*

If an error occurs connecting to your database, a message box similar to the one below will appear

Could not connect to the database

#### **Open Messages** SQLState: S1000 Native Error Code: 1045 [TCX][MyODBC]Access denied for user: 'myuserid@lynx.valueweb.net' (Using password: YES)

#### *4.2.2 No Errors*

If no erors occur then the listing of the creation records are displayed followed by

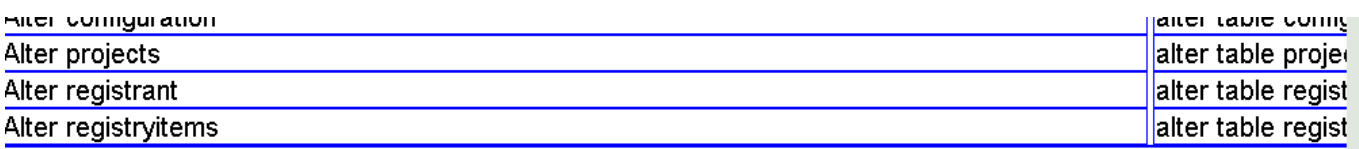

#### Sql completed. Records read=779

#### *4.2.3 Loading the configuration table*

Now load the VP-ASP default configuration by using convertsql.asp as above but typing in the filename.

mysqlconfig450.txt

The MYSQL database has now been created

#### <span id="page-12-0"></span>*4.3 Updating shop\$config.asp*

If you have not already done so above, you need to edit the file **shop\$config.asp**.

Edit shop\$config.asp and change the following values:

```
const xDatabase="mydatabasename" 'Database name
const xdatabasetype="MYSQL" ' Do not change this<br>const xSQLUser="myuserid" ' MYSQL Server user
const xSQLUser="myuserid"
const xSQLPwd="mypassword" ' MYSQL Server password
const xSQLServer="www.myserver.com" ' MYSQL Server name or IP address
```
#### <span id="page-13-0"></span>*4.4 Testing the MYSQL database connection*

A diagnostic tool mysqldbtest.asp is provided. It will try to connect to the database, add the VP-ASP tables. If unsucessful it will give you the reason returned by the database routine.

### Test your current or new configuration Changes are not automatically updated in shop\$config.asp

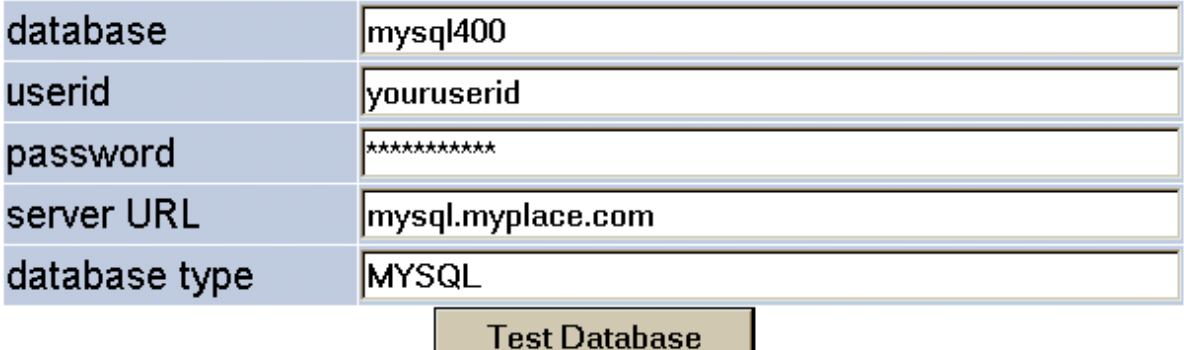

#### *4.4.1 Error Connecting to Database*

If an error occurs connecting to your database and message box similar to the one below will appear<br>VP-ASP Diagnostics 4.00

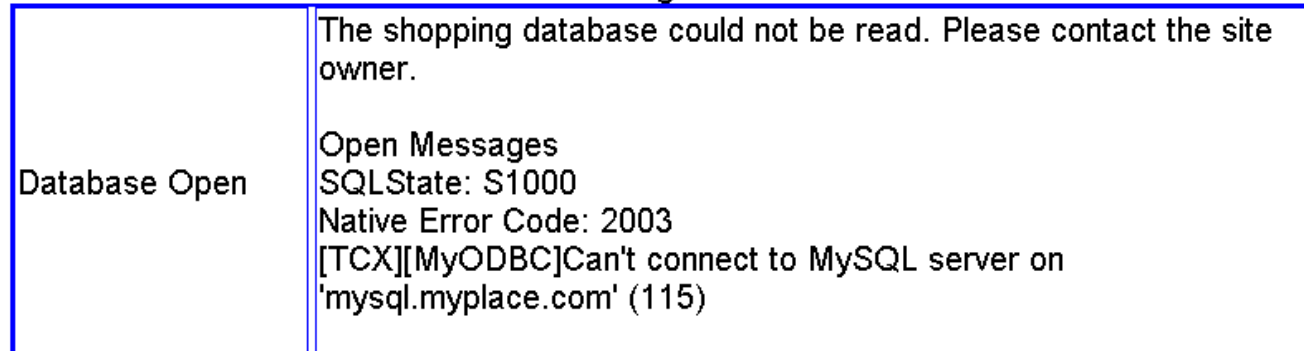

#### *4.4.2 No Errors*

If no erors occur then the listing of the creation records are displayed folloed by

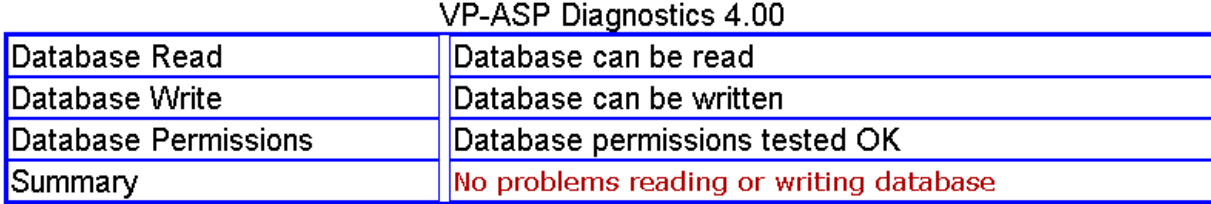

**Shop Administration Home** 

# <span id="page-14-0"></span>**5 Configuring VP-ASP**

Configuration primarily involves changing VP-ASP Options using the VP-ASP Administration facility. Two userids are defined when you receive VP-ASP. We recommend you change this using the user control menu. Log in with userid **admin** to alter, rename or change userids.

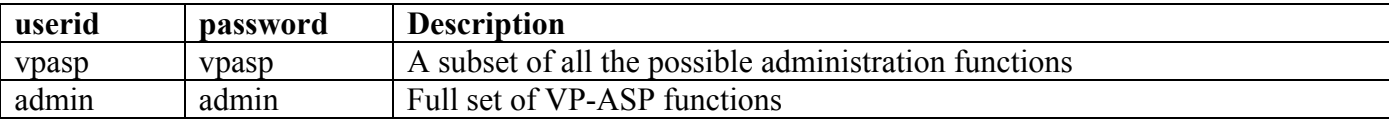

Users can be added to the database and have different privileges. There are two administrator users defined in the database. VPASP and ADMIN. VPASP only has a subset of privileges and ADMIN has the full set.

#### <span id="page-14-1"></span>*5.1 Shop Administration*

Shop administration is for the merchant or web developer and not for the customer. The administration facilities include:

- Add, delete and modify products
- Add, delete and modify any other VP-ASP table
- Define administrator userids
- Define menus and tasks for each administrator
- Restrict administrators to viewing or updating specific tables
- Display sales reports
- Display stock low reports
- Perform searches of the database
- Export data from tables
- Mail to selected customers
- Configure most of VP-ASP options
- Send messages to customers via order tracking  $*$
- Create Projects for special payments  $*$
- Display affiliate reports  $*$

The items with an \* require the VP-ASP Option Package

#### <span id="page-15-0"></span>*5.2 Login to Administration*

This is the login screen for shop administration. All the administration routines invoke a subroutine Checkadmin, to verify that the user has logged in. If not, then this routine is invoked to display the form. Administrators can add, delete, and alter user privileges.

#### This site is reserved for Shop Administrators only.

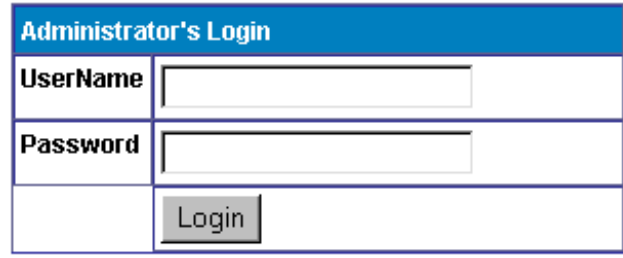

#### <span id="page-15-1"></span>*5.3 Predefined userids*

Two userids are defined when you receive VP-ASP. We recommend you change this using the user control menu. Log in with userid **admin** to alter, rename or change userids.

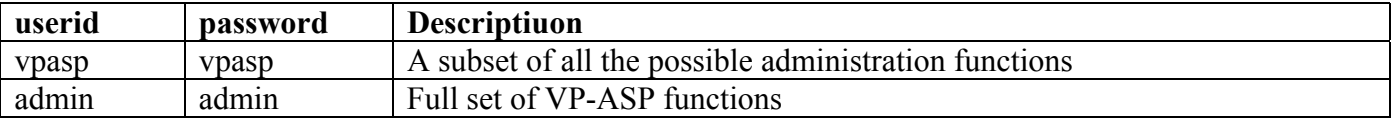

#### <span id="page-15-2"></span>*5.4 Changing Userids and passwords*

We recommend you change the VP-ASP defined userids and passwords. This can be done by logging in with userid **admin**. Then select User Control.

#### <span id="page-15-3"></span>*5.5 More Security*

The filename for login is shopadmin.asp. Additional security against hackers can be obtained by renaming shopadmin.asp to something else. After you do that, update the following shop configuration options.

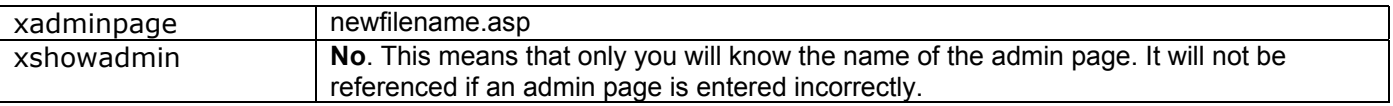

#### <span id="page-16-0"></span>*5.6 Menus for Administration*

Once a successful login has been done, this routine reads the shop database to determine which menu items are displayed. Each administrative user can be given different menus. An experienced user can bypass the menu and execute any administrative function if they know the script name.

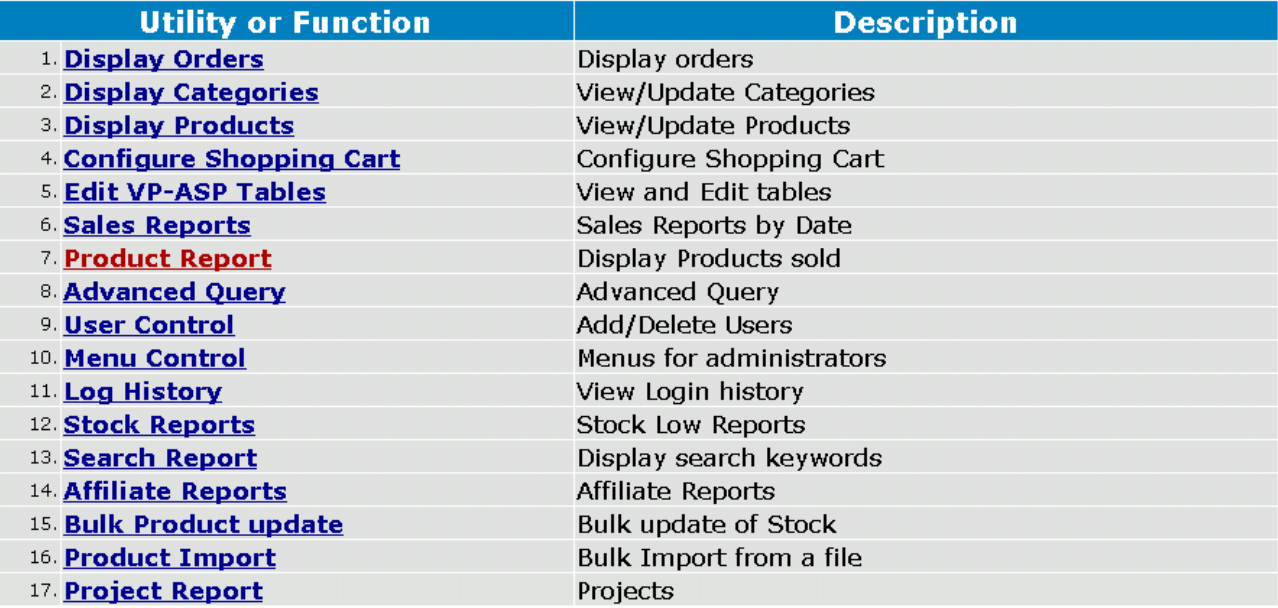

#### **VP-ASP Administrative Facilities**

#### **Shop Administration Home**

#### *5.6.1 Adding New menu items*

The menu items on this page are dynamically read from the database. Using menu control, you can add/delete and alter what is displayed on this page. Each administrator can be given different menus. For example one administrator may only be allowed to view orders but not add or alter products.

# <span id="page-17-0"></span>**6 Configuration (shopa\_config.asp)**

Shop configuration is used to tell VP-ASP how you should run your particular Internet shop. It includes things such as credit cards you will accept, tax rates, how much information you want to collect from customers, payment types you accept and much more.

VP-ASP is designed to work immediately with no configuration. There are over two hundred different options that you can alter. They are divided into groups such as payments, customers, affiliates, etc. They mostly start with "x" and have a name that may help you determine what they do. Some are Yes or No. And others require you to fill in details.

By clicking on the ? at the right of any option, a description of what the configuration does is displayed.

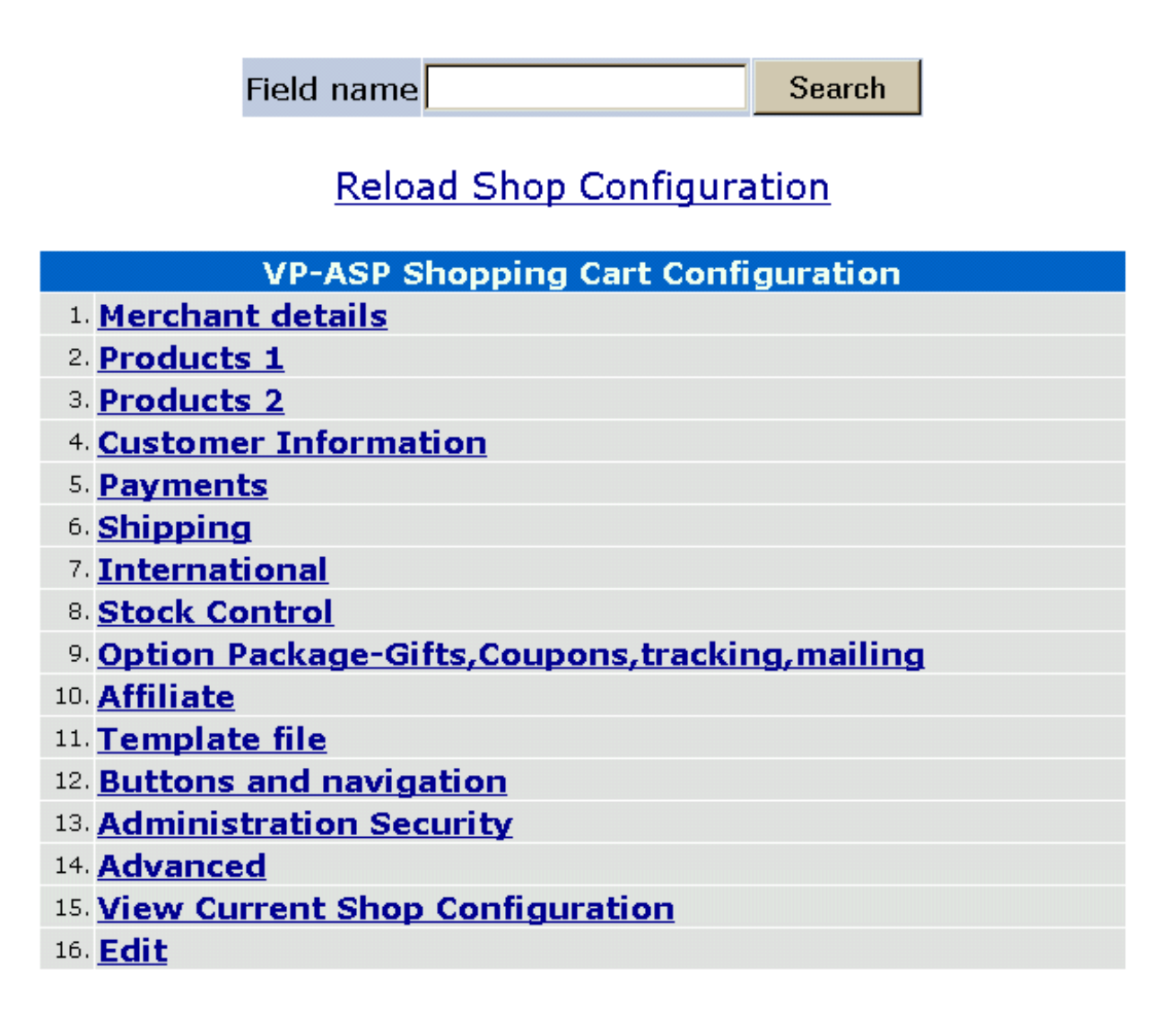

When you click on any of the Options, menu of field names is displayed.

#### *6.1.1 Searching for Specific configuration Option*

Configuration options are names such as **xcreditcardsallowed.** In these manuals you may be asked to alter a configuration option. You do it from this menu. It is possible to locate a specific configuration option by typing its name or partial name and then clicking the search button. You could also search by entering **credit** into the search box and all fields that have credit in their name would be displayed.

### <span id="page-18-0"></span>*6.2 Alternating Configuration*

VP-ASP will run without changing any options, but it is suggested that you go through each menu item. The VP-ASP Developers Guide goes through each menu and relates it to various pages being displayed.

### <span id="page-18-1"></span>*6.3 Updating Configuration*

Once you have finished defining how you want your shop to run, you must **Reload Shop Configuration**. All the options in your shop are now read from the database and stored as **Application** variables. They immediately take affect.

#### <span id="page-19-0"></span>*6.4 Merchant Details*

Merchant details should be changed to match your system. Each field on the left is the internal name of the configuration option. You cannot change this. But you can change any or all of the values.

You MUST change **xemail** and **xemailsystem** and possibly **xemailtype**.

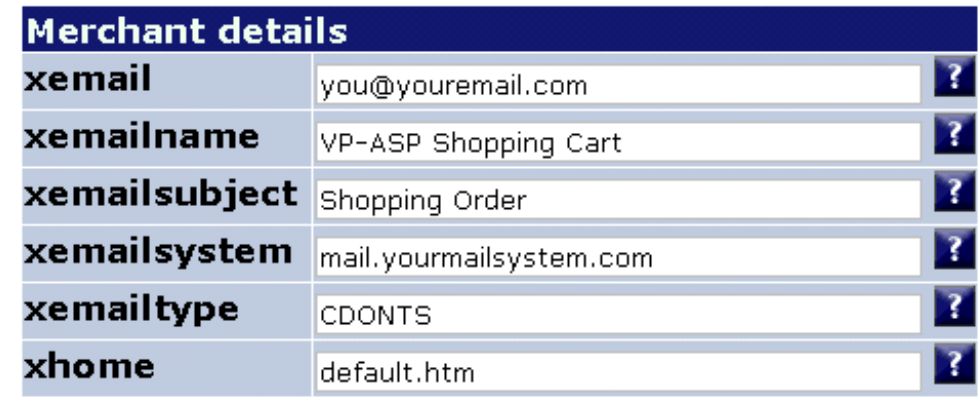

#### <span id="page-19-1"></span>*6.5 Merchant Details Fields*

These fields should be reviewed by each merchant.

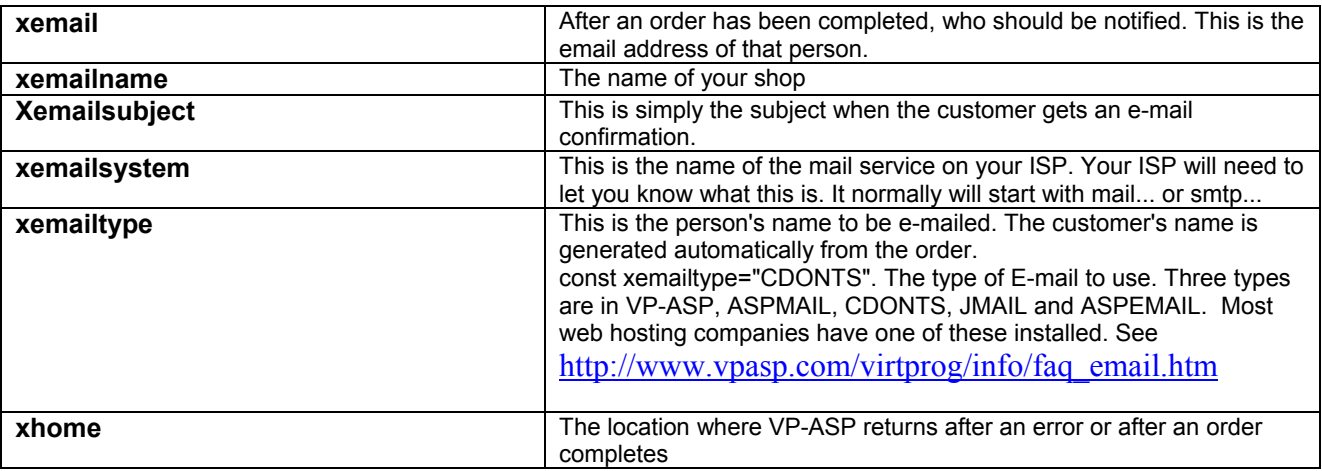

#### *6.5.1 Other Merchant Details*

Other merchant details that display on the printed invoice come from table **mycompany**. You should edit this file using the VP-ASP Edit Other Tables facility shown later in this guide.

### <span id="page-20-0"></span>*6.6 Configuration Help*

By clicking on the ? at the right of the row, a help screen appears with a summary of what that particular field actually does. The help screen should appear at the exact field you have clicked. The configuration help file is **shopa** confighelp.asp. It is plain html and can be altered to suit your shop.

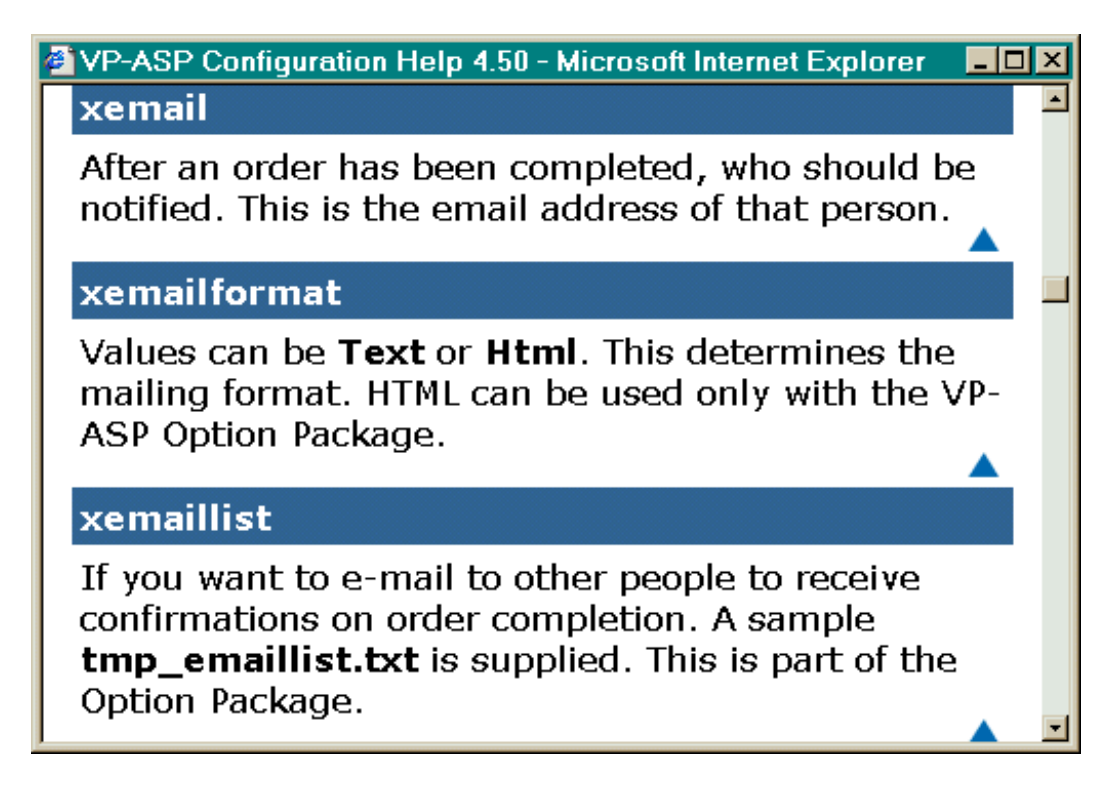

#### <span id="page-21-0"></span>*6.7 Viewing the Configuration*

You can view your current shop's running configuration by clicking "View Configuration". The configuration is divided into two displays: application variables and session variables.

#### <span id="page-21-1"></span>*6.8 Application Variables*

The application variables are the "running set" of your configuration options. After you run "Load Shop Configuration", the database of configuration options is loaded into memory and used by **all** your shoppers. These values apply to all shoppers.

When you alter the configuration, using the menus that follow, you **DO NOT** automatically update the application variables. Only when you select **Reload Shop Configuration** do the application variables change. That is the ONLY time they change. Once changed they remain until you reload again. If the server is restarted, the application variables are reloaded the first time someone enters your shop.

#### <span id="page-21-2"></span>*6.9 Session Variables*

Session Variables are unique to your individual browser session from your PC. They change as you do different things with the shopping cart and they vanish when you close your browser or after a specified time (normally 5-20 minutes).

#### **IMPORTANT**

#### <span id="page-21-3"></span>*6.10 Test Shops and Production Shops*

Application variables are specific to a URL (www.yoursite.com). If you decide to install a test version of VP-ASP into a second directory, the application variables in the test directory will really alter the production application variables.

To prevent this from happening, edit shop\$config.asp and change this line and you should use a different configuration table.

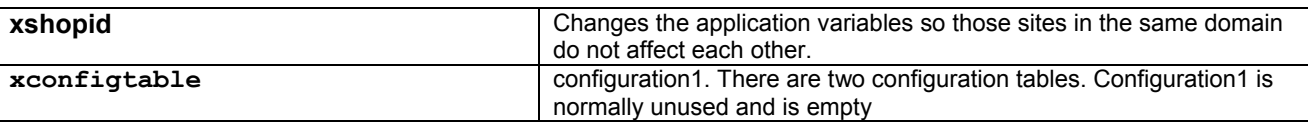

The application variables will now be unique to your test shop and will not affect your production shop. Now you need to load configuration1 table using our supplied shopa\_copyconfig.asp utility. There is no menu for shopa\_copyconfig.asp. Type the filename into the browser.

You only need a different configuration table if you:

- Have multiple directories in the same domain
- Each points to the same database
- Each needs a different set of configuration values

You can create additional configuration tables using Microsoft Access or the convertsql.asp utility.

By default configuration1 is empty. To add data to it, run the shopa copyconfig.asp utility.

# <span id="page-22-0"></span>**7 Setting up a Production Store**

This is a quick summary of what needs to be done to set up your production store. Please also read the section on security.

- 1. Copy the VP-ASP files to your web host using FTP or some other method.
- 2. Copy the shopping.mdb to a read/write directory on your web host. **See a detailed description under Security in the Installation Manual and read our FAQ at** [http://www.vpasp.com/virtprog/info/faq\\_security.htm.](http://www.vpasp.com/virtprog/info/faq_security.htm) [http://www.vpasp.com/virtprog/info/faq\\_databasesetup.htm](http://www.vpasp.com/virtprog/info/faq_databasesetup.htm)
- 3. Update shop\$config for your new database location.
- 4. Run the diagnostic tool shopdbtest.asp to make sure you can read/write the database.
- 5. Logon to the VP-ASP Administration System to configure your web hosts and Merchant e-mail system.
- 6. Edit **Mycompany** table in the database to your merchant name, address, phone etc.
- 7. Do other VP-ASP Shop Configuration to suit your requirements.
- 8. Add your products and categories to the database.

For a very small store, you can have your shop up and running in an hour or so. There is no programming necessary.

#### <span id="page-22-1"></span>*7.1 More Advanced Production Set-Up*

Look at the configuration options and determine which ones you may want to change.

- 1. Do you need a merchant account with an Electronic Payment Gateway
- 2. Have you set up SSL for taking credit cards securely
- 3. Have you protected the VP-ASP database from hacker attacks
- 4. Do you need to configure taxes, shipping, discounts

If you need an electronic payment gateway, check our site for the currently supported systems. These are listed on our website. [www.vpasp.com/virtprog/vpasp\\_epsystems.htm](http://www.vpasp.com/virtprog/vpasp_epsystems.htm)

### <span id="page-23-0"></span>**8 Installation Problems**

VP-ASP should now work on Windows 95/98 if Personal Web Server is installed. If you have Windows NT/2000 then you also need any IIS supporting Active Server Pages.

You may need to configure your web server to allow scripts to execute. For Personal web server simply type::

http://127.0.0.1/yourweb/shopping

#### <span id="page-23-1"></span>*8.1 Notes on testing*

1. Now go through the shopping cart and test its facilities.

#### <span id="page-23-2"></span>*8.2 Windows NT/2000/XP Configuration Problems*

If you get strange database errors running VP-ASP it is almost always caused by an incorrect configuration option in either Windows NT or IIS. Here are some common solutions.

Possible NT Configuration Options to check

- 1. The anonymous user IUSR must have read/write access to the database directory. IUSR/\*\*\*\* (\*\*\*\* = server name ) write access. This needs to be set by the NT administrator.
- 2. The directory where you installed VP-ASP must be able to run scripts.
- 3. Password Synchronization needs to be turned off. This can only be done through the management console.
- 4. Caching needs to be turned off for Active Server Pages. ASP pages are created dynamically.
- 5. The Access 2000 database support is not in your system and you may need Access 97 database. Contact us and we can supply you with one.
- 6. The directory where the database is located does not have write access. If you are on a web hosting company, most directories are read only to prevent hacking. The VP-ASP database must be writeable. You need to ask your web hosting company to create a separate directory and move the shopping.mdb database to that directory. Then update the VP-ASP configuration file to point to that directory. Use our supplied diagnostic tool to test your configuration.

#### <span id="page-23-3"></span>*8.3 Windows 95/98/ME*

If you have Personal Web Server, the only requirement is to tell PWS that the directory where you installed VP-ASP can run scripts. This is done in the advanced section at the bottom left. The alias name is anything you want and the directory is where you installed VP-ASP.

Let us assume you pick vpasptest as the alias name that you select for Personal Web Server. Then to run VP-ASP type:

http://127.0.0.1/vpasptest

You CANNOT run scripts by just double clicking default.htm from Windows explorer. It must be run through the local server address (127.0.0.1).

#### <span id="page-24-0"></span>*8.4 Diagnostic Tools*

The diagnostic facility, **shopdbtest.asp**, can be used to determine if your database and mailing system are working. The fields displayed come from the configuration file shop\$config.asp. You can play with different values.

If you move the database, we recommend you run this diagnostic tool to verify the database can be read and written to.

You can test various mail systems, ASPMAIL, CDONTS, ASPEMAIL and JMAIL or if you add your own mail support into shopmail.asp, it can be tested here. These are names of software packages that may or may not be installed on your web host.

### Test your current or new configuration Changes are not automatically updated in shop\$config.asp

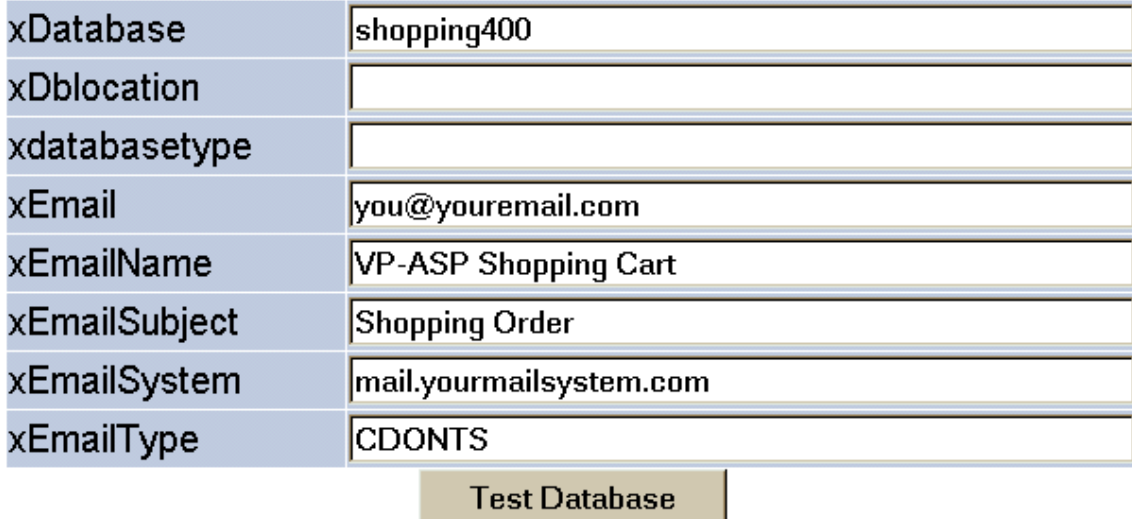

#### **Test Mail**

If all the fields are empty except the database field, it means that the configuration file has not been read.

#### <span id="page-24-1"></span>*8.5 Test Database*

If the test database works, you should see the following messages

**VP-ASP Diagnostics 4.00** 

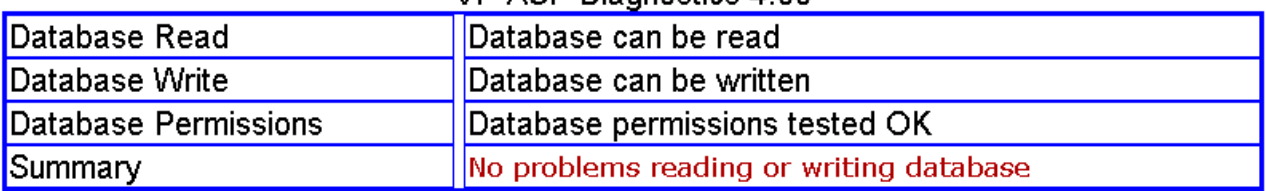

#### <span id="page-25-0"></span>*8.6 Diagnostic Messages*

The left-hand column is the test being performed. The right hand column is the results of the test. It is rare that VP-ASP cannot read the database. The most common problem is that the database cannot be written. In the example below, it is failing to read the database because it cannot find it in the directory 'C:\webs\gar\shopping450.mdb'

This is probably a simple error in shop\$config.asp

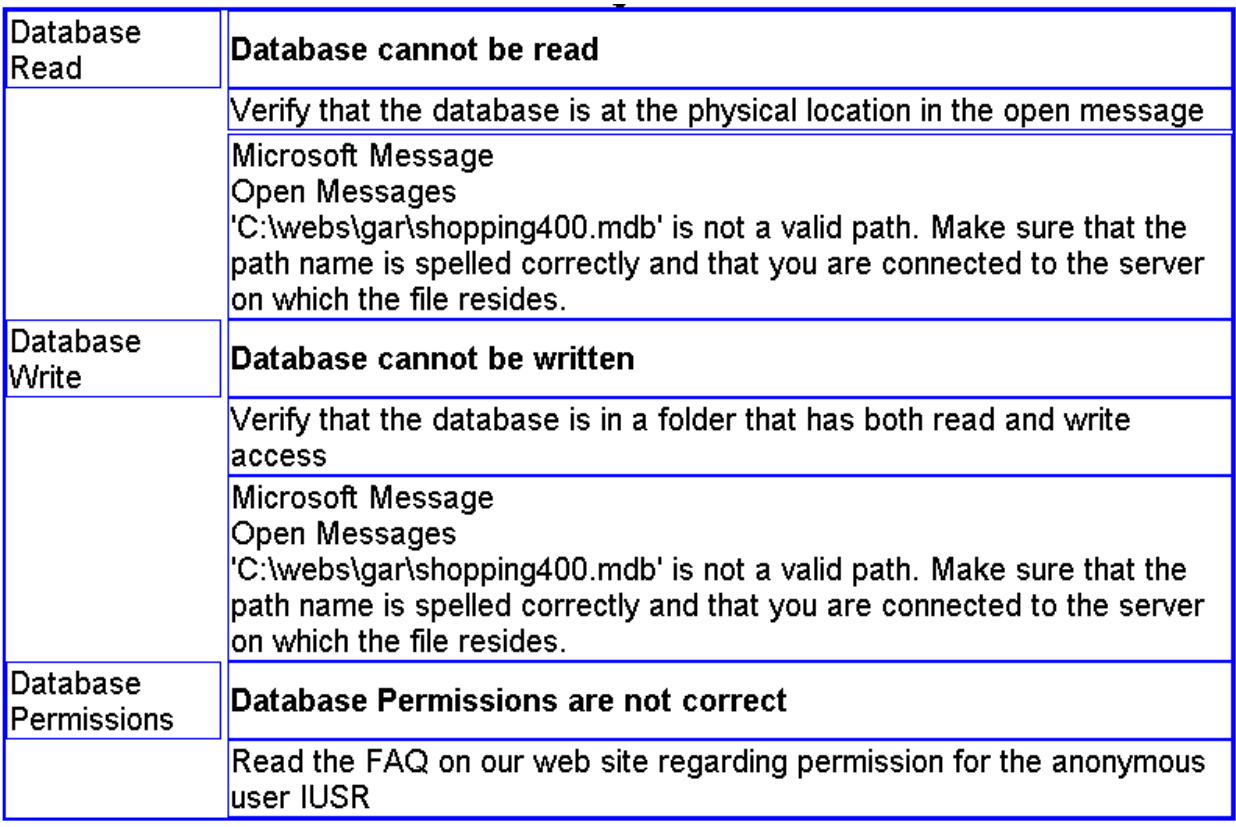

#### <span id="page-25-1"></span>*8.7 Read Failures*

The possible causes are:

- 1. xdblocation="abc" is not correctly set and VP-ASP is looking in the wrong location.
- 2. The directory where the database is located does not have read/write permission
- 3. You are using ODBC connection and the name in the configuration file

xdatabase="odbcname" is spelled incorrectly.

#### <span id="page-25-2"></span>*8.8 Write Failures*

Always occur with read failures. If the database can be read but not written then possible causes are:

- 1. The directory where the database is located does not have write permissions.
- 2. You have hit a Microsoft connection bug outlined on our web site FAQ.
- 3. Call us and we will try to help you figure it out.
- 4. See the reasons outlined in the section before this.
- 5. Check the FAQ at [www.vpasp.com/virtprog/info/faq\\_databasesetup.htm](http://www.vpasp.com/virtprog/info/faq_databasesetup.htm)

#### <span id="page-25-3"></span>*8.9 Cannot find the database*

Locate the exact location of shopping.mdb on your system. It probably is in the same directory as the ASP scripts (shopping) unless you moved it.

Next in shop\$config.asp there are two lines that need to be set properly.

**const xDatabase="shopping450"** This is Microsoft Access database. If you changed the database name, then change it here also. **Note:** do **not** put MDB as part of the name. **const xdblocation= "yourlocation"** The xdblocation is the relative location of the shopping.mdb database. If you moved shopping.mdb somewhere else such as a data subdirectory then the statement would look like const xdblocation= "data" Or it could be ..\..\somewhere

After you change these statements restart your browser. This is necessary since the variables are only read once per session.

#### <span id="page-26-0"></span>*8.10 Open Database Logic*

Most routines call ShopOpenDatabase in script shop\$db.asp to open the database connection. If you are planning ADO connections other than those supported by VP-ASP then look at this routine.

## <span id="page-27-0"></span>**9 Testing Mail**

VP-ASP does not write directly to your mail server. It needs an interface. We support the most common ones. CDONTs, ASPMAIL, ASPEMAIL, OCXMAIL, CDOSYS and JMAIL. The code we are using is used in 100's if not 1000's of sites.

There is no way we can tell where the message goes after it is handed to the interface. We cannot tell if it ever leaves your system or if is properly configured.

#### <span id="page-27-1"></span>*9.1 Mail Does Not Work*

Some of the above software is free. Microsoft supplies CONTS and CDOSYS and there are free versions of ASPEMAIL and JMAIL. You can find their Urls by going to [http://www.vpasp.com/virtprog/info/faq\\_email.htm](http://www.vpasp.com/virtprog/info/faq_email.htm)

Specify the mail interface in VP-ASP Configuration.

**xemailtype ASPMAIL** 

#### **Do not forget to "Reload Shop Configuration".**

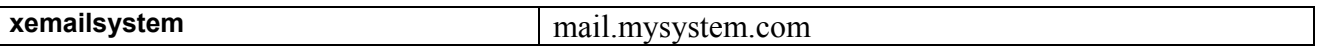

Mail is very dependent on your host. You must also correctly specify you mail system name. This name is very site specific. Only your web hosting company or NT administrator can tell you the proper name The above will almost always need changing for your web hosting company. They need to tell you the mail system name to use.

#### <span id="page-27-2"></span>*9.2 Additional Mailing Interfaces*

All mailing is done in routine shopmail.asp. If you need to add other mail support, add code in this routine.

# <span id="page-28-0"></span>**10 Shop\$config.asp**

Shop\$config.asp has changed from previous releases. It has the minimum set of information required to start VP-ASP. After that all configuration is done in the VP-ASP Administration system.

#### See also shop\$colors for setting fonts and colors for various pages.

```
<const xDatabase="shopping450" ' Database name<br>const xdblocation= "" '' ' Location of d
const xdblocation= "" | ' | ' | Location of database relative to VP-ASP files<br>
const xdatabasetype="" | ' Database type; Drive, Default Access, can be
const xdatabasetype="" ' Database type; Drive, Default Access, can be ODBC, SQLServer<br>const xSQLUser="" ' SQL Server user
\begin{tabular}{lllllll} \multicolumn{2}{l}{{\small\texttt{const}}}\quad $\times$QLUser="" & & & \multicolumn{2}{l}{\small\texttt{SQL Server user}} \\ \multicolumn{2}{l}{\small\texttt{const}}\quad $\times$QLPwd="" & & & \multicolumn{2}{l}{\small\texttt{``SQL Server pass}} \\ \multicolumn{2}{l}{\small\texttt{``SQL Server pass}} & & & \multicolumn{2}{l}{\small\texttt{``SQL Server pass}} \\ \multicolumn{2}{l}{\small\texttt{``SQL Server pass}} & & & \multicolumn{2}{l}{\small\texttt{``SQL Server pass}} \\ \multicolumn{2}{l}{\small\textconst xsQLPwd="" ' SQL Server password<br>
const xSQLServer="" ' ' SQL Server name or '
const xSQLServer="" \begin{array}{ccc} \text{3} & \text{4} & \text{5} & \text{6} \\ \text{4} & \text{6} & \text{6} & \text{6} \\ \text{5} & \text{6} & \text{7} & \text{8} \\ \text{7} & \text{8} & \text{7} & \text{8} \\ \text{8} & \text{9} & \text{9} & \text{9} \\ \text{9} & \text{10} & \text{11} & \text{9} \\ \text{10} & \text{11} & \text{9} & \text{10} \\ \text{11} & \text{12} & \text{13} &const xOrderNumber="0" ' VP-ASP Order Number
const xfont="<font face='verdana,arial' size=2 color='#BB0000'>"
                                                                                                         ' display products matching these
const xshopid="prod"
\frac{6}{6}
```
# <span id="page-29-0"></span>**11 SSL**

Secure Sockets Layer (SSL) technology encrypts information from a customer PC to your web site. SSL is implemented using what is known as digital certificates that bind an identity to a pair of electronic keys that can be used to encrypt and sign digital information. A Secure Server ID makes it possible to verify someone's claim that they have the right to use a given key, helping to prevent people from using phoney keys to impersonate other users. Used in conjunction with encryption, Secure Server IDs provide a complete security solution, assuring the identity of one or all parties involved in a transaction.

More information at: http://digitalid.verisign.com/server/about/aboutFAQ.htm#whatIs

#### <span id="page-29-1"></span>*11.1 Do I Need SSL*

Maybe!

If you are planning to take credit card information using standard VP-ASP facilities then yes you probably do. Internet buyers will only trust their credit card if they know it is securely transmitted.

But you may not need to buy a digital certificate. Many web hosting companies let you use their digital certificate for free or for a small charge. Check with your web hosting company.

#### <span id="page-29-2"></span>*11.2 When don't you Need SSL*

If you are planning to use an electronic banking gateway that takes the customers credit card information at their own site, then you don't need SSL on your own web host. When the person gets to the point of needing to enter payment information, the button goes to an SSL protecting electronic gateway. VP-ASP supports many of the most popular electronic gateways.

#### <span id="page-29-3"></span>*11.3 SSL and VP-ASP*

If you are planning to use SSL on your web site with VP-ASP, here are some tips.

1. Edit VP-ASP configuration and change the following statement

**xssl** <https://yourweb.com/shopping>

It must have https to use SSL encryption

#### <span id="page-29-4"></span>*11.4 SSLShopCheckout -Web Hosting Companies SSL on another Server*

Some web hosting companies allow you to use their security certificate but sometimes it is on a totally different server. If this is the case you must follow the instructions below. Your web hosting company must allow you to install a few files on this "Secure Server". VP-ASP has a special interface called sslshopcheckout.asp that needs to be installed on the "secure server".

Alter VP-ASP Configuration

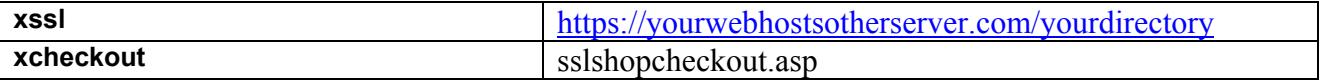

1. Copy the Following Files to the secure server.

```
sslshopcheckout.asp
sslshophash.asp
sslshopsess.asp
shop$language.asp
shop$language_english.asp
shop$colors.asp
shop$config.asp
```
2. Edit SSLshopcheckout.asp Change these two lines

```
const MYSITE="http://www.YourSite.com/shopping"
const xEncryptkey="agabAhjBcG"
```
The first line points back to where VP-ASP is installed on your main site. The second is the encryption key. It must match the xencryptkey in your VP-ASP configuration.

#### *11.4.1 SSL ShopCheckout Configuration*

Since SSLshopcheckout could be on a server different from the one the VP-ASP shop is on, the normal Shop Configuration Vvlues do not apply. This eans that if you wish to change credit card types, turn on or off the Card Verification Number display, turn on an issue numbewr, then all these must be done by altering one or more lines in sslshopcheckout.asp. These lines are near the top of sslshopcheckout.asp

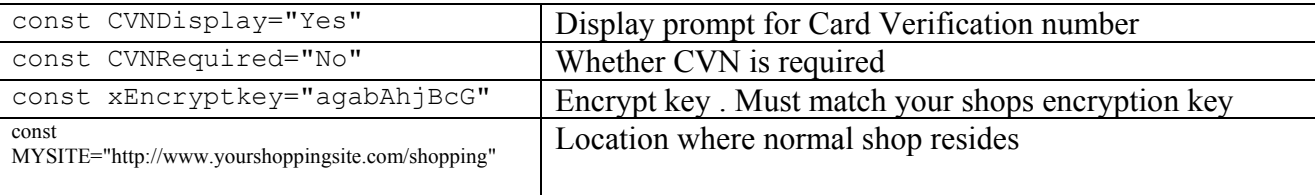

#### *11.4.2 Configure Credit Cards*

There is an array of credit cards that you can change in shopcheckout.asp.

For example if you take Diners and Bankcard but not American Express the list would look like this: CardTypes(0)="Visa"

```
CardTypes(1)="Mastercard"
CardTypes(2)="BankCard"
CardTypes(3)="Diners Club"
cardcount=4
```
#### *11.4.3 Configuring Non-Credit Cards*

There is an array of non credit card payment types. Suppose you want to remove cash and add Purchase Order and Fax Order.

```
OtherTypes(0)="Check"
OtherTypes(1)="Fax Order"
OtherTypes(2)="Phone Order"
OtherTypes(3)="Purchase Order"
othercount=4
```
#### <span id="page-30-0"></span>*11.5 What VP-ASP Does with SSL*

All that VP-ASP does is switch between non secure mode and SSL mode when invoking page shopcheckout.asp. This is where credit card information is entered. It does this by concatenating what you placed in xSSL in the configuration file with the filename shopcheckout.asp to create a full URL in the form:

https://yourweb.com/shopping/shopcheckout.asp

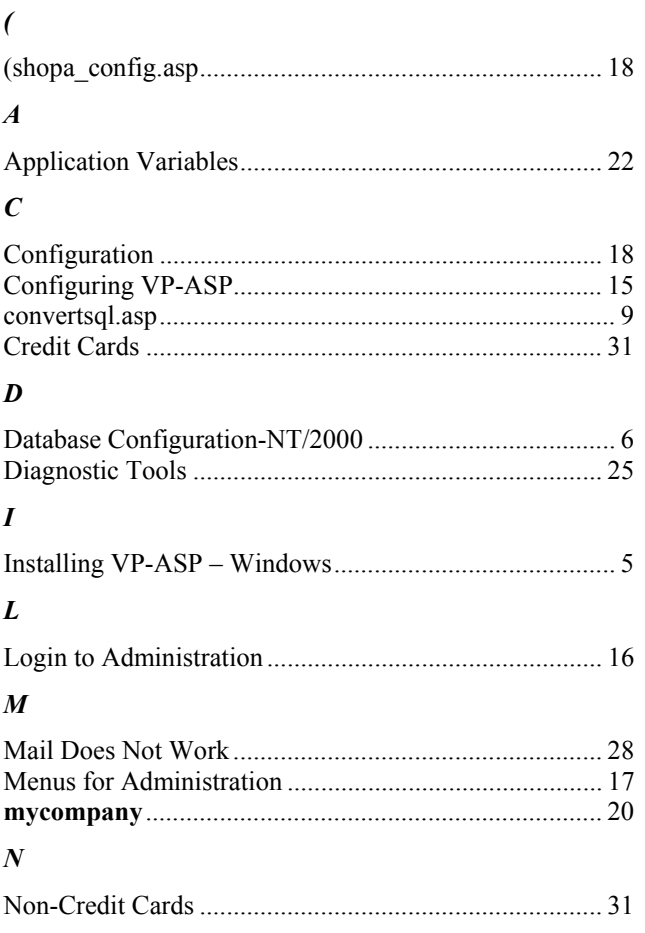

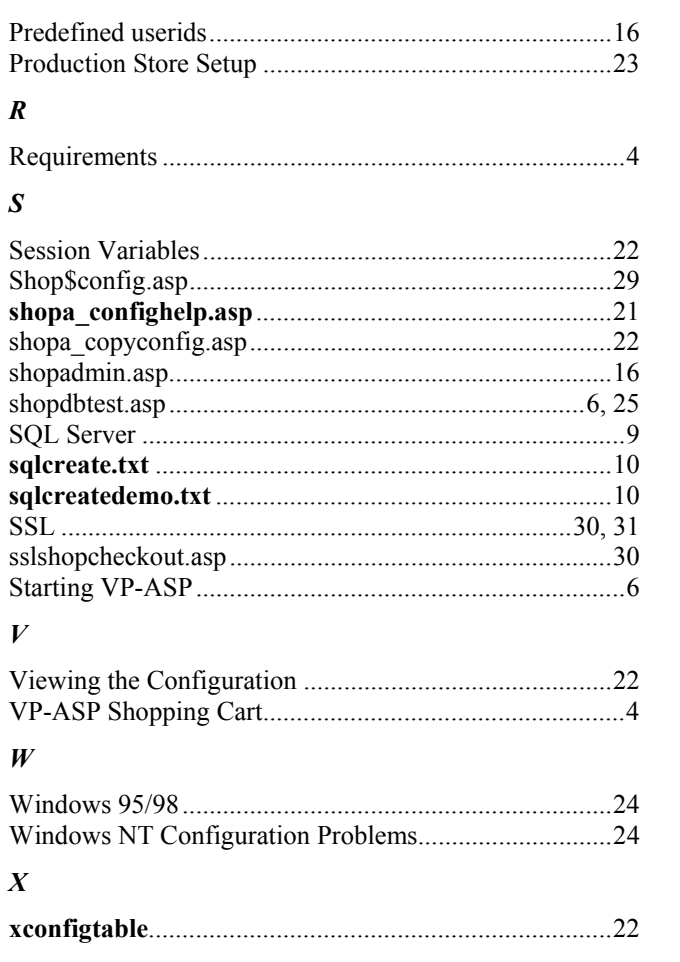

 $\boldsymbol{p}$